## Adding VIC Calendar to Outlook Desktop and Mobile

## On A Computer:

- 1. Go to **COMET** and log in.
- 2. Select the "Add Module" button on the upper left.
- 3. Scroll down the list to "COMET Outlook My Calendar" and click Add 4. Select "Home" on the upper right.
- 5. Once back on your home screen, look in the lower left for the section titled "COMET My Calendar" and select "Click here for Calendar".
- 7. Go back to your home page using the Home button in the upper right.
- 8. Under the External Links section on the left select "Outlook Web Access for Office 365 Users".
- 9. (If you have already signed into your email via web access this might take you directly to your inbox. If so then skip to step #13).
- 10. The link will take you to a University of Vermont sign in page. Select the top option "UVM College of Medicine".
- 11. Next you will need to enter in your College of medicine email and password.
- 12. Now you should be logged into your email and be seeing your inbox.
- 13. Select the calendar icon on the lower left hand side.

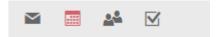

- 14. Click "Add calendar" at the top left and then select "From internet".
- 15. Paste the URL you copied earlier into the "Link to the calendar" box and hit Save.
- 16. You should now have a calendar listed on the left with the title "UVM College of Medicine Schedule".
- 17. It might take a moment to load all of the events but they will show up. This will make your calendar automatically show up in your desktop version.

## On Your Phone:

- 1. Go to your app store and download the Microsoft Outlook app.
- 2. Open the app and select "Get Started".
- 3. Type in your full med email address (example: jane.smith@med.uvm.edu) and hit next.
- 4. Select the top option "UVM College of Medicine".

- 5. Enter in your College of Medicine password and click "Sign in".
- 6. Select skip on adding another account (you can add other accounts later if you want).
- 7. Then Select "Skip" again on the next screen.
- 8. You should now be at your email inbox. Click the Calendar icon along the bottom to move to your calendar.
  - \*\* Just a Tip: To change your view within calendar select the icon in the upper right, next to the gear icon) The calendar might take a little while to populate but be patient. If you followed the steps above it will show up.